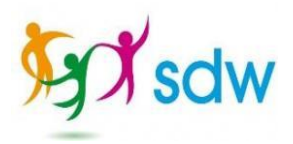

# Inloggen voor externe zorgmedewerkers op het ECD en EVS van SDW

In deze instructie is uitgelegd hoe je als externe zorgmedewerker in kunt loggen op het ECD (elektronisch cliënten dossier) en het EVS (elektronisch voorschrijfsysteem) van SDW.

## 1. Goed om van tevoren te weten

- Het ECD van SDW heet 'ONS'.
- Het EVS van SDW heet 'Medimo'.
- In deze instructie is geen uitgebreide instructie weergegeven over hoe je bijvoorbeeld in het ECD moet rapporteren of hoe je in het EVS de toedienregistratie moet doen. Hiervoor zijn reeds instructies op de locatie aanwezig. Daarnaast kun je altijd even een collega vragen te helpen of contact opnemen met het flexbureau van SDW [\(flexbureau@sdwzorg.nl](mailto:flexbureau@sdwzorg.nl) / 088- 2593345).

## 2. Wat heb je nodig om te kunnen werken met het ECD en EVS van SDW?

- Een eigen device (apparaat); dit kan een laptop, smartphone of tablet zijn.
- Een SDW account; dit krijg je nadat je definitief ingeleend bent op het mailadres dat je hebt opgegeven bij ons.

# *Opmerking: je kunt met het account dat je hebt gekregen niet inloggen op de werkplekken van SDW. Je zult dus je eigen device mee moeten brengen. Dit is ook zo afgesproken met het zorgbureau waarvoor je werkt.*

## 3. Welke eisen stelt SDW aan jouw device

- Smartphone/tablet: deze moet nog een ondersteunde versie van iOS (Apple) of Android (bijv. Samsung) hebben. In de regel ondersteunt Apple dit 5-jaar (vanaf het moment dat het model is uitgebracht). Voor Android apparaten kun je dit terugvinden bij de leverancier.
- Laptops: bij voorkeur het besturingssysteem Windows 10 of hoger. We gaan in deze instructie uit van een apparaat met Windows 10. Windows 11 werkt ook. Andere besturingssystemen kunnen ook werken maar daar verleent SDW geen ondersteuning op.

In deze instructie is onderscheid gemaakt tussen gebruikers van een laptop/tablet en gebruikers van een smartphone. Kies dus het onderdeel dat voor jou van toepassing is.

## 4. Laptop-/tabletgebruikers

#### 4.1 Het opvragen van je wachtwoord bij het ECD

In verband met de veiligheid kunnen we jouw wachtwoord niet naar jou mailen. Daarom zul je eenmalig een wachtwoord moeten aanmaken.

1. Open je internet browser (bijvoorbeeld Google Chrome of Microsoft Edge)

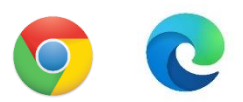

 **Chrome Edge**

Pagina **1** van **19**

2. Navigeer in je browser naar[: https://sdw.startmetons.nl/](https://sdw.startmetons.nl/)

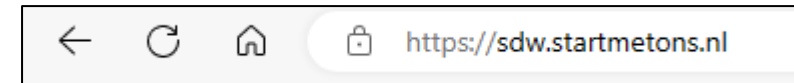

3. Klik op 'inloggen met gebruikersnaam'

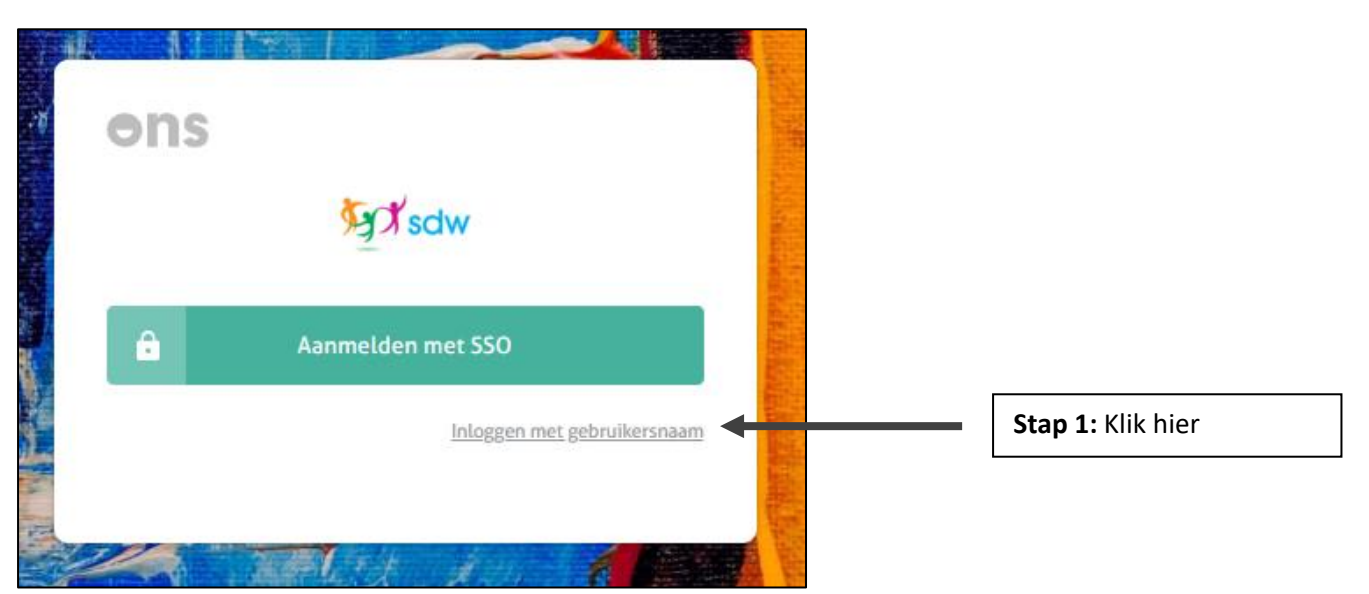

4. Klik op 'wachtwoord vergeten?'

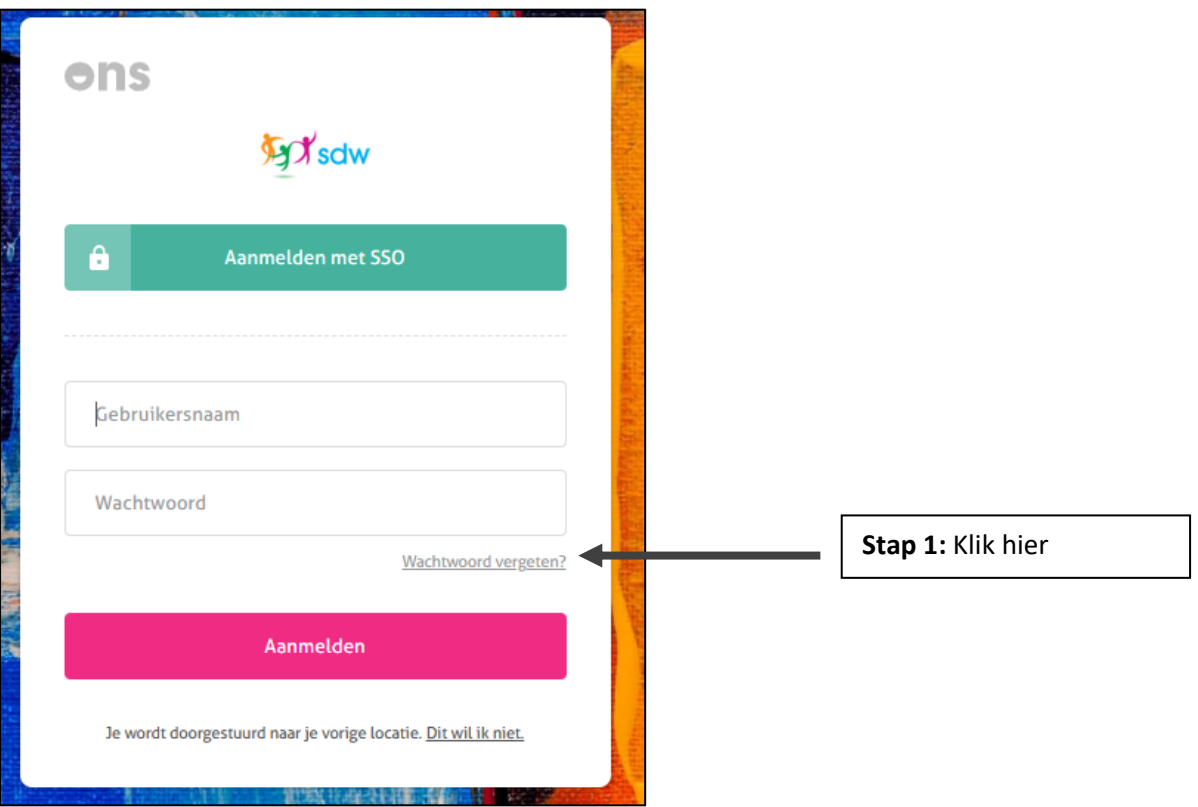

5. Vul het mailadres in dat je aan SDW hebt doorgegeven en klik vervolgens op 'stuur instructies'.

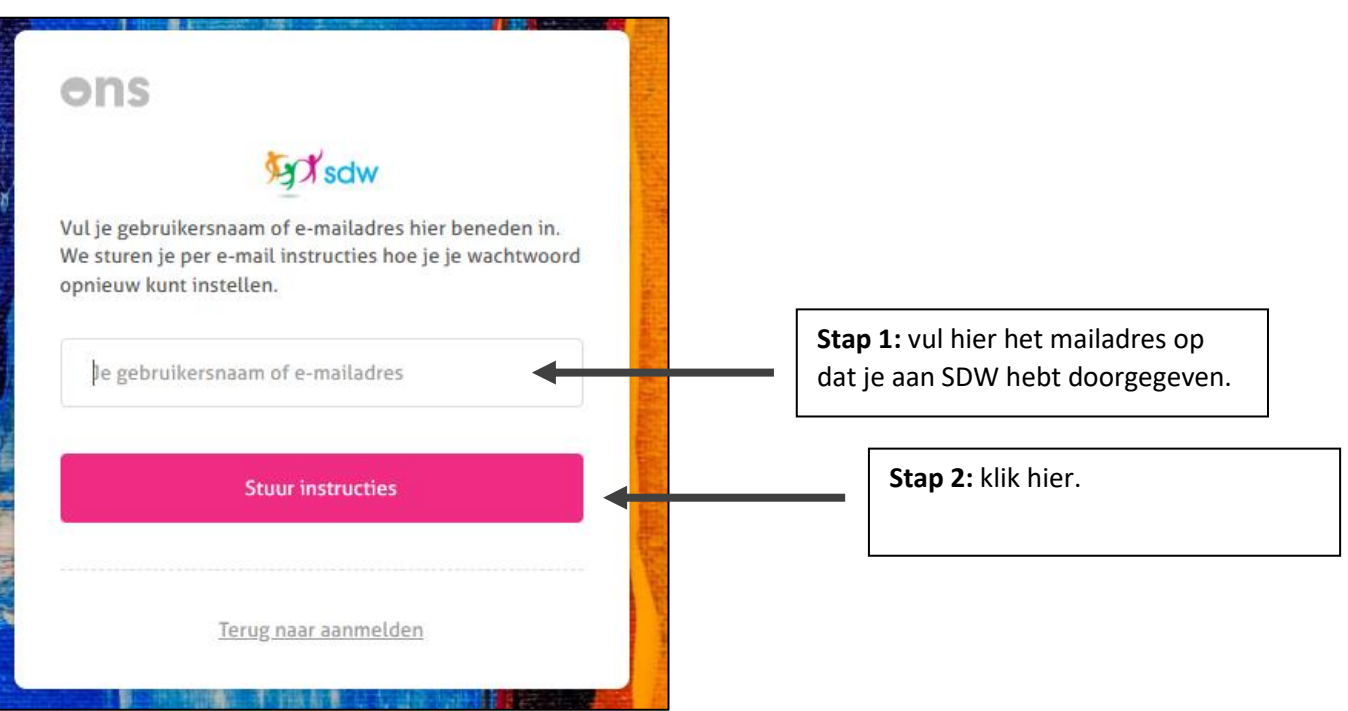

**Binnen enkele minuten ontvang je een mail met een link. De afzender van deze mail is: [noreply=startmetons.nl@mail.startmetons.nl](mailto:noreply=startmetons.nl@mail.startmetons.nl)**

- 6. Klik op de link in de mail.
- 7. Kies een wachtwoord en vul dit 2x in. Let op de randvoorwaarden voor het wachtwoord.

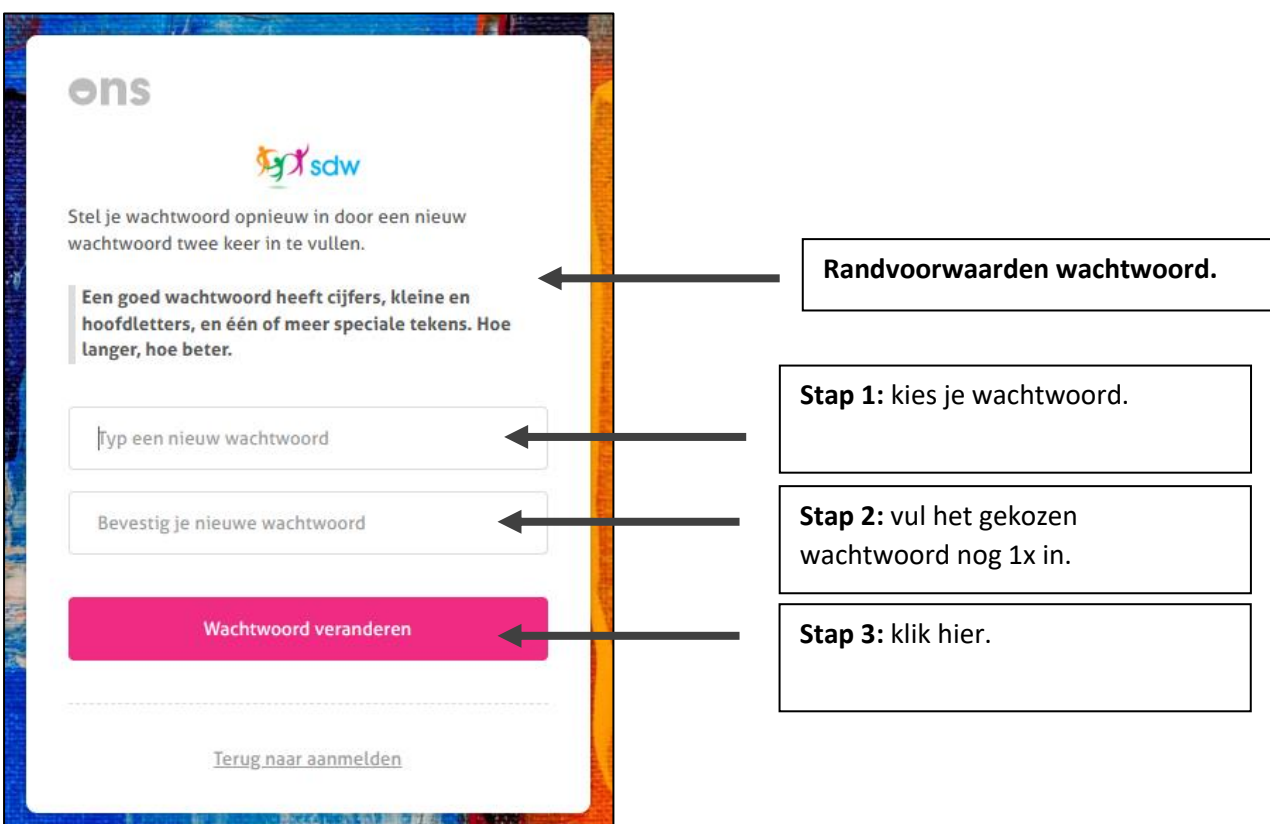

**Binnen enkele minuten krijg je nu een SMS met een code. Deze SMS zal gestuurd worden naar het 06-nummer dat je aan SDW hebt doorgegeven.**

8. Vul de code uit de SMS in en klik op 'valideren'.

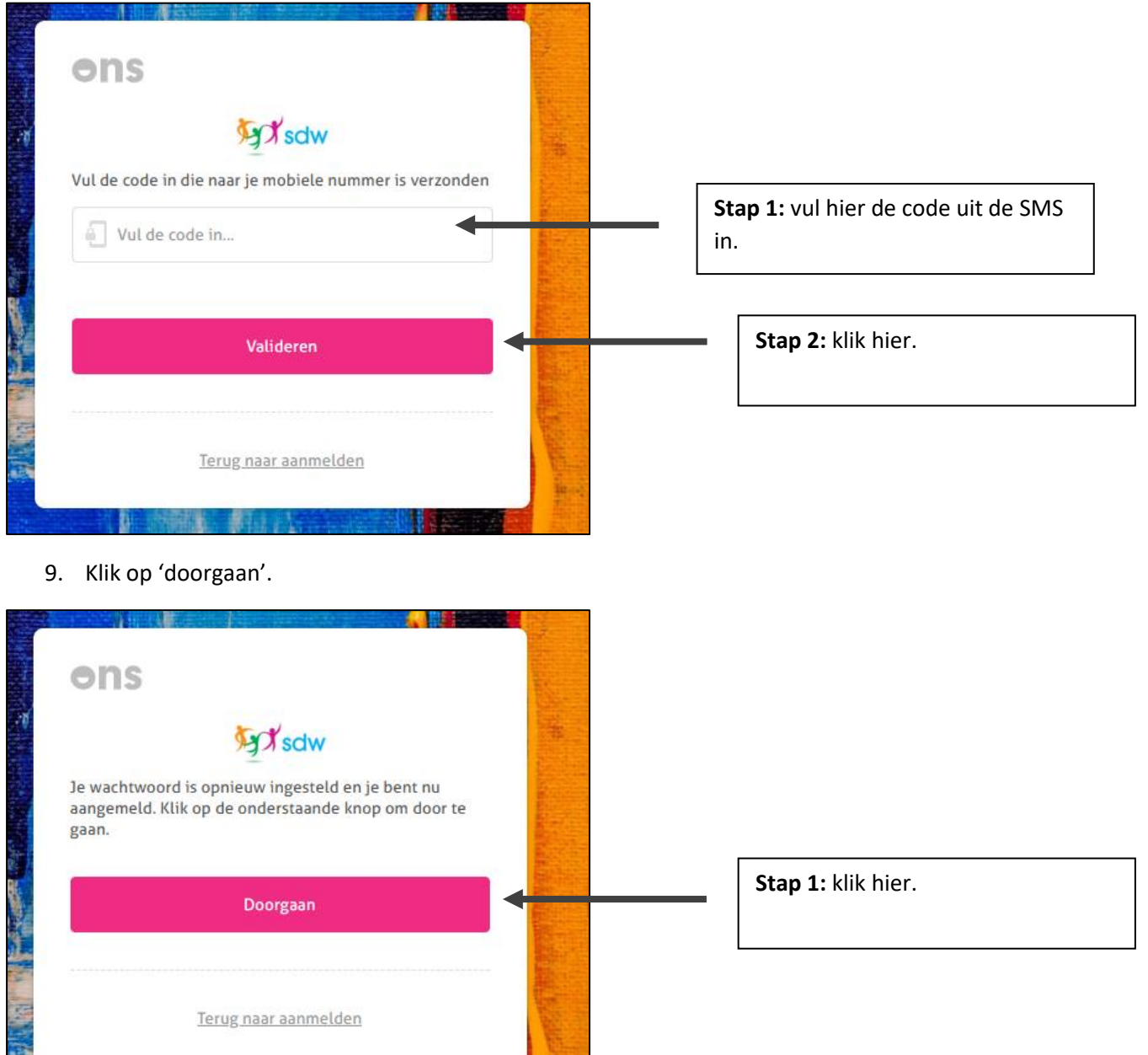

**Je wordt bent nu ingelogd in het ECD van SDW.**

**The State of the State of the State of the State of the State of the State of the State of the State of the State** 

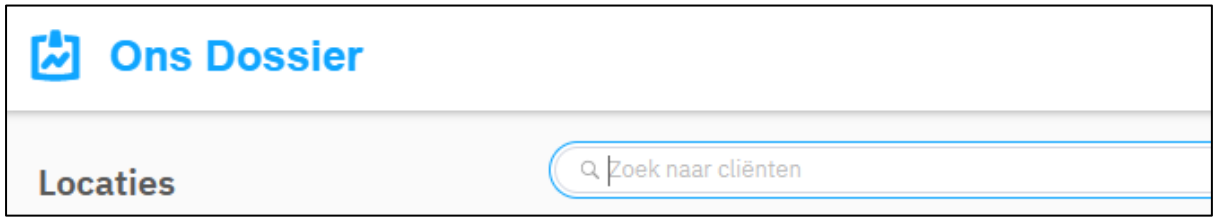

## 4.2 Regulier inloggen bij het ECD

Als je jouw wachtwoord hebt ingesteld (zie vorige stap), kun je gedurende jouw inleenperiode regulier inloggen bij het ECD van SDW.

1. Open je internet browser (bijvoorbeeld Google Chrome of Microsoft Edge)

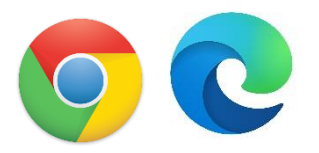

#### **Chrome Edge**

2. Navigeer in je browser naar[: https://sdw.startmetons.nl/](https://sdw.startmetons.nl/)

 $\leftarrow$ C ⋒ Â https://sdw.startmetons.nl

3. Klik op 'inloggen met gebruikersnaam'

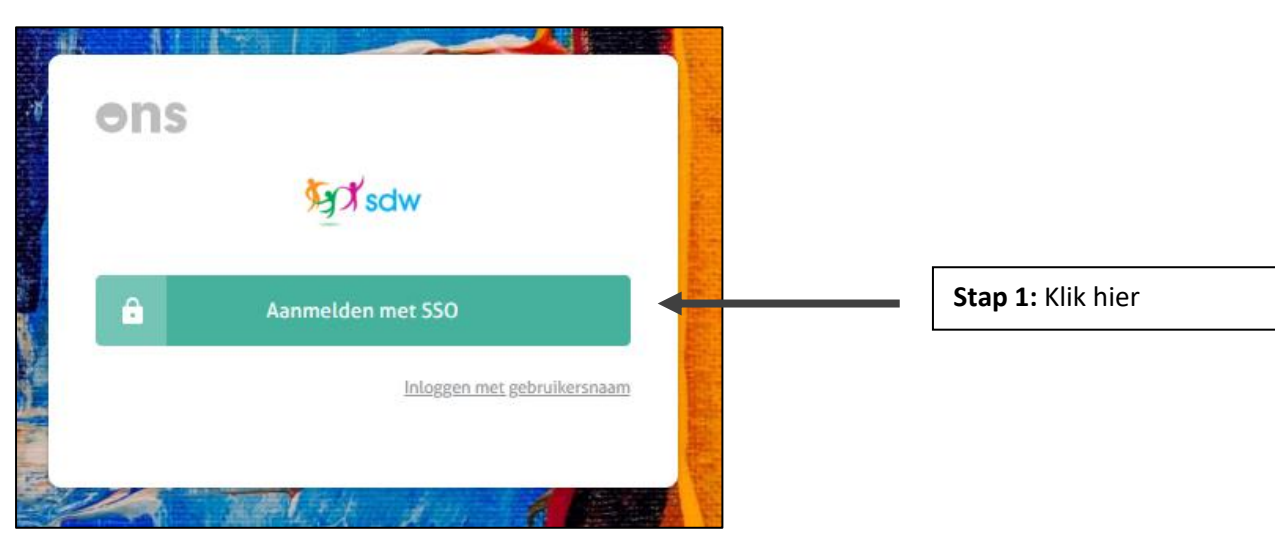

4. Vul je logingegevens in en klik op 'Aanmelden'

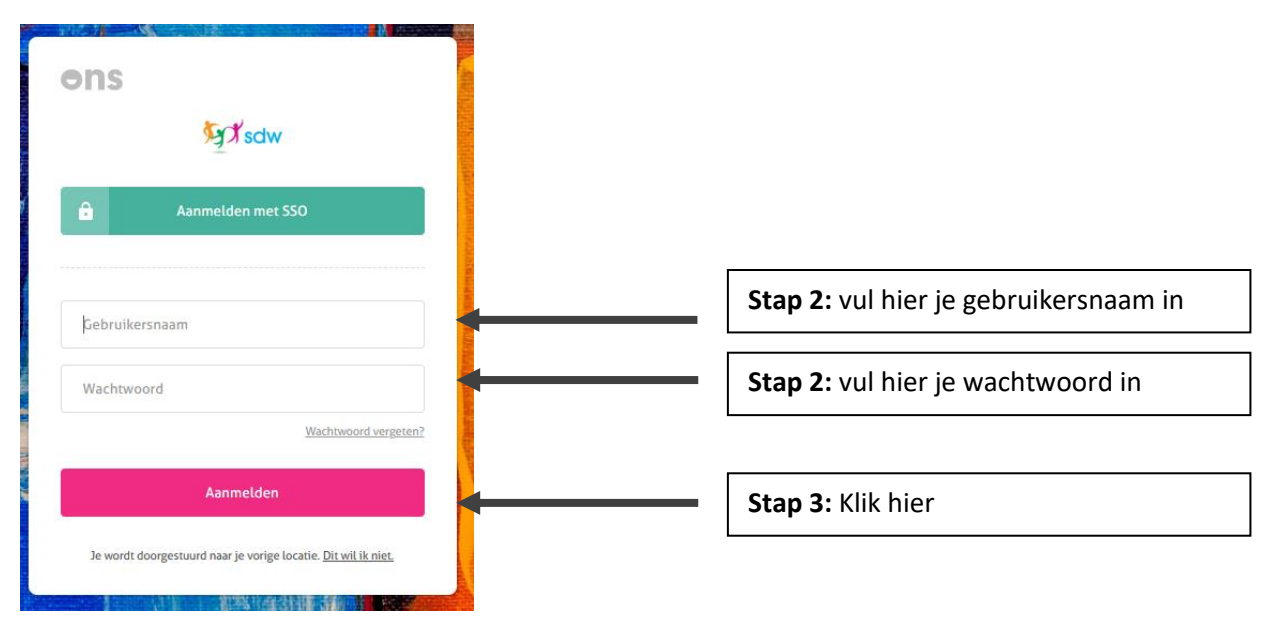

**Binnen enkele minuten krijg je nu een SMS met een code. Deze SMS zal gestuurd worden naar het 06-nummer dat je aan SDW hebt doorgegeven.**

5. Vul de code uit de SMS in en klik op 'valideren'.

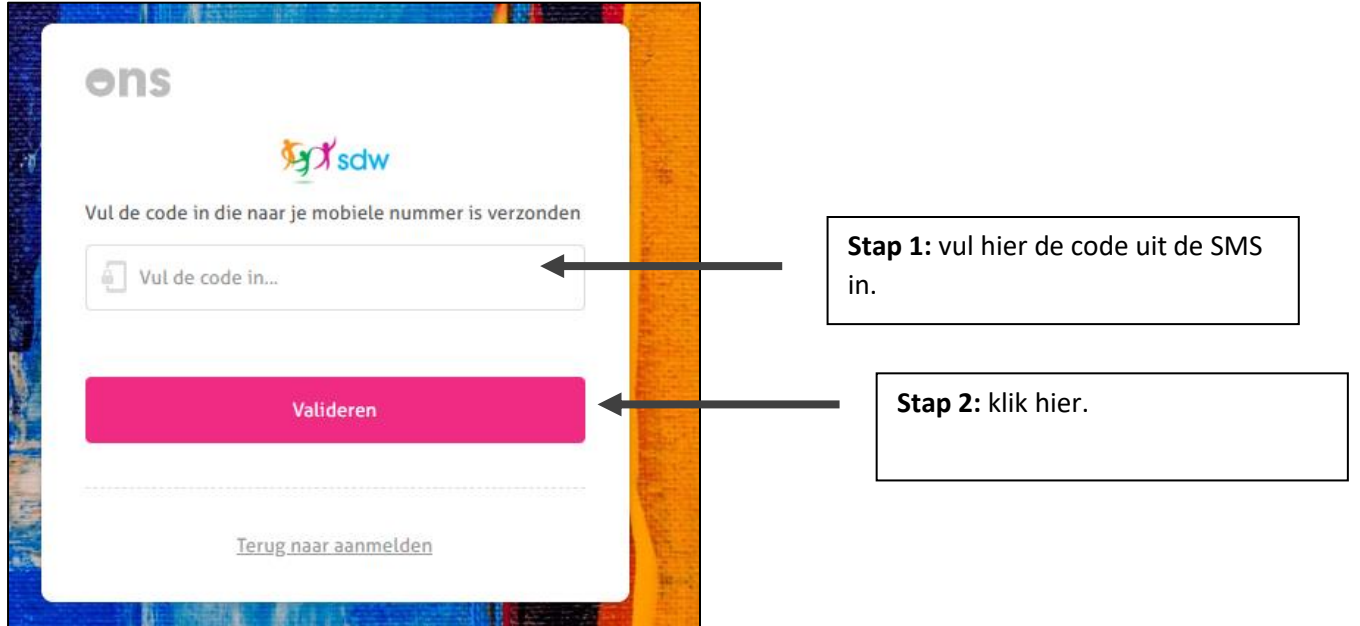

**Je wordt bent nu ingelogd in het ECD van SDW.**

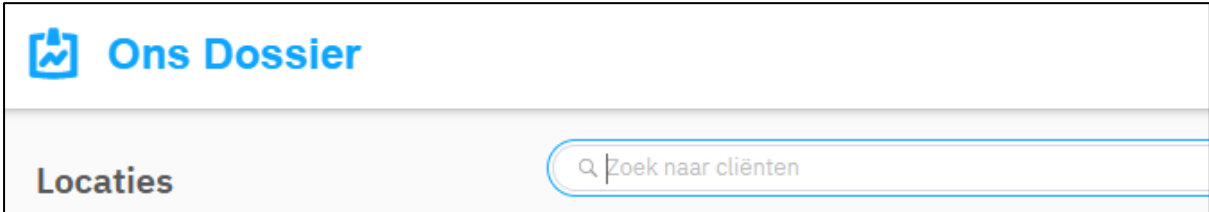

## 4.3 Inloggen bij het EVS

Het starten van EVS gaat vanuit het ECD. Dit gaat met een zogenaamde 'eenmalige aanmelding', je hoeft hiervoor dus niet extra in te loggen.

- 1. Start het ECD (zie 4.2).
- 2. Klik op een client van de locatie waarop je ingeleend bent. Dit mag een willekeurige client zijn.

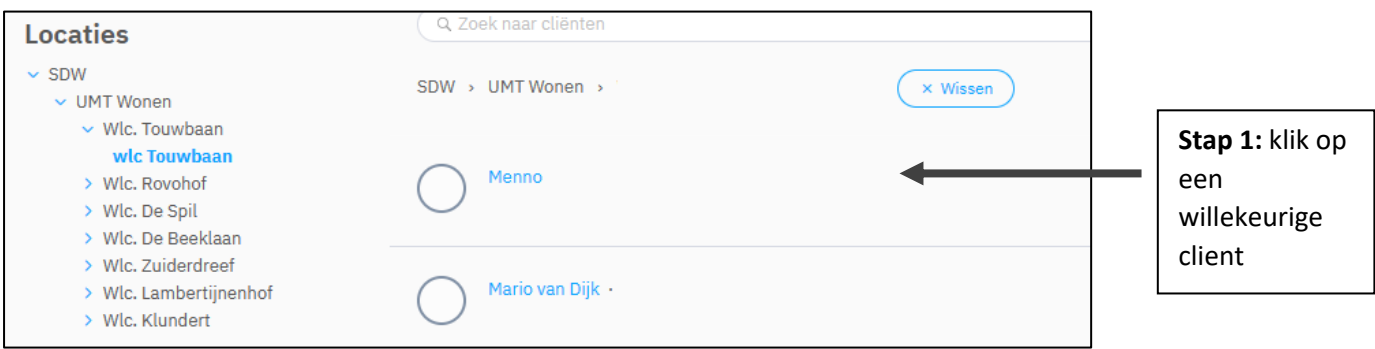

3. Klik op de blauwe link 'Medimo'.

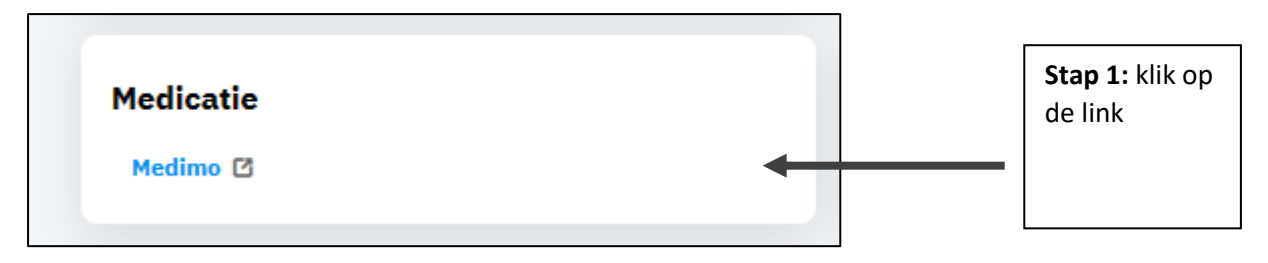

**Je bent nu ingelogd in Medimo. Je zit nu in het dossier van de client waar vanuit je hebt doorgeklikt.** 

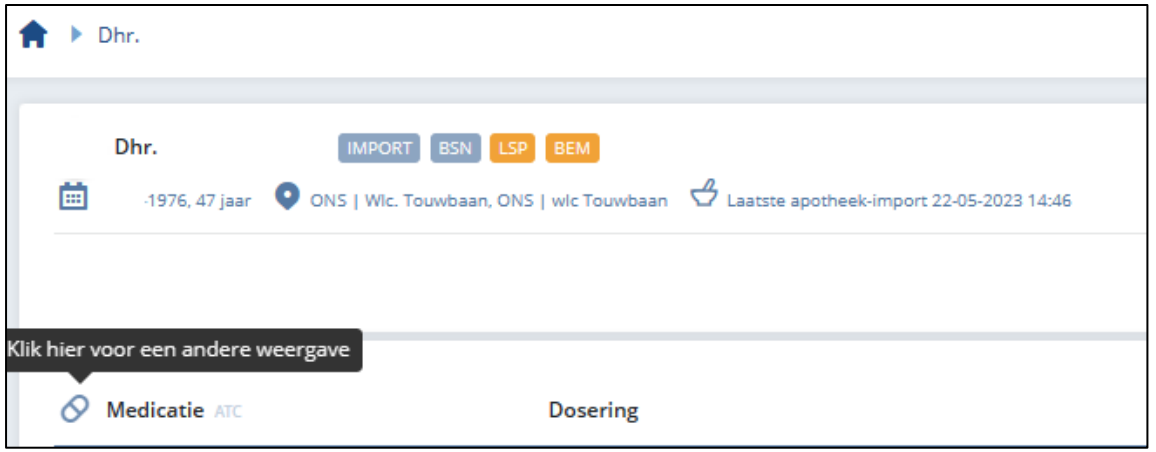

- 1. Klik op het huisje linksboven in het scherm
- 

## **Je komt nu uit in het hoofscherm van Medimo.**

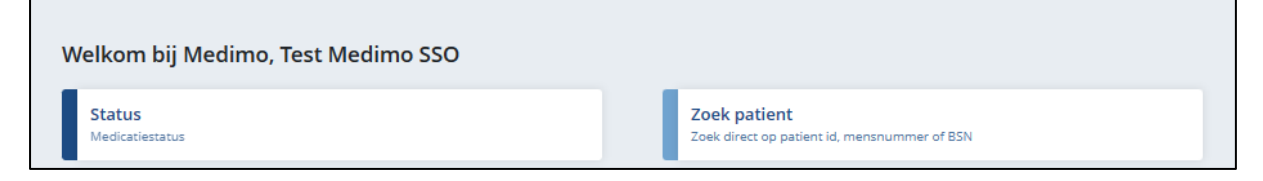

2. Klik op 'Toedienregistratie'

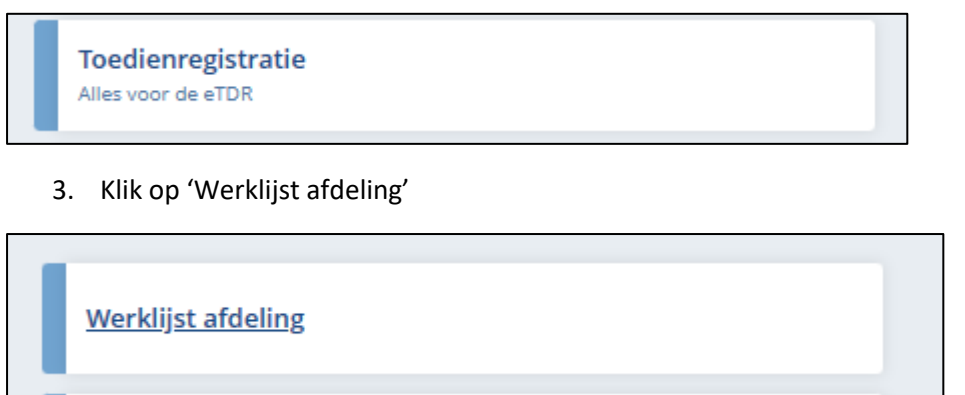

4. Klik op de locatie waar voor je ingeleend bent. (het kan zijn dat je er maar één ziet).

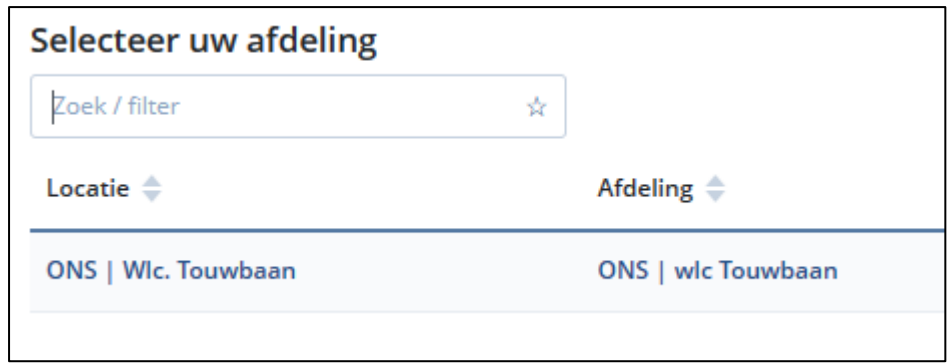

**Je ziet nu de werklijst van de afdeling:**

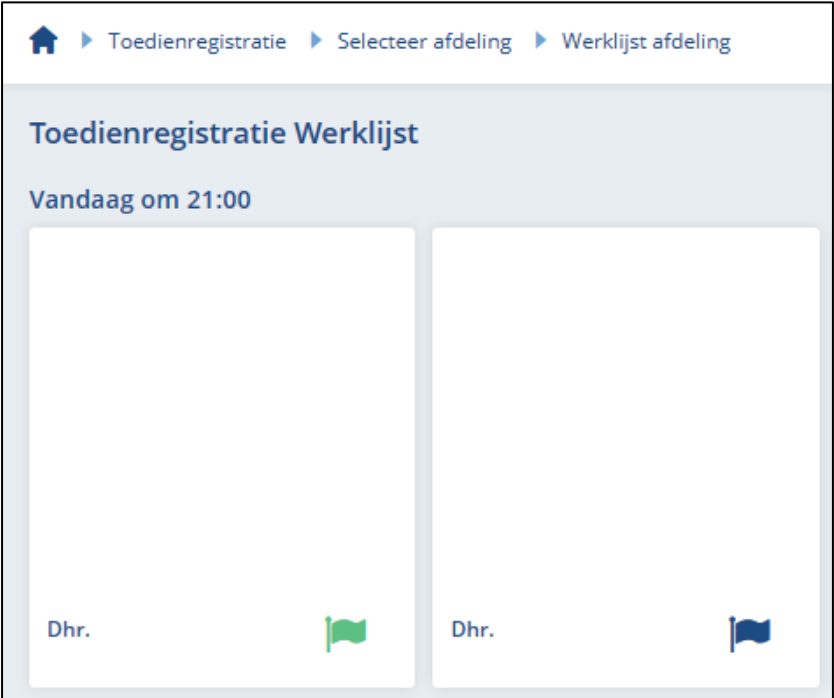

## 5. Smartphone gebruikers

Je kunt op jouw smartphone de volledige versie van het ECD gebruiken; het is alleen wel wat meer scrollen dan op bijvoorbeeld een laptop of tablet. Voor het EVS heb je de EVS app nodig. Je kunt geen toedienregistratie doen op een smartphone zonder de EVS app.

## 5.1 Het opvragen van je wachtwoord bij het ECD

In verband met de veiligheid kunnen we jouw wachtwoord niet naar jou mailen. Daarom zul je eenmalig een wachtwoord moeten aanmaken.

1. Open je internet browser op je smartphone (bijvoorbeeld Apple Safari, Google Chrome of Microsoft Edge)

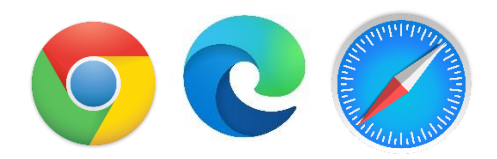

1. Navigeer in je browser naar[: https://sdw.startmetons.nl/](https://sdw.startmetons.nl/)

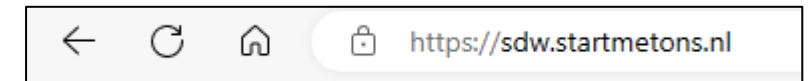

2. Klik op 'inloggen met gebruikersnaam'

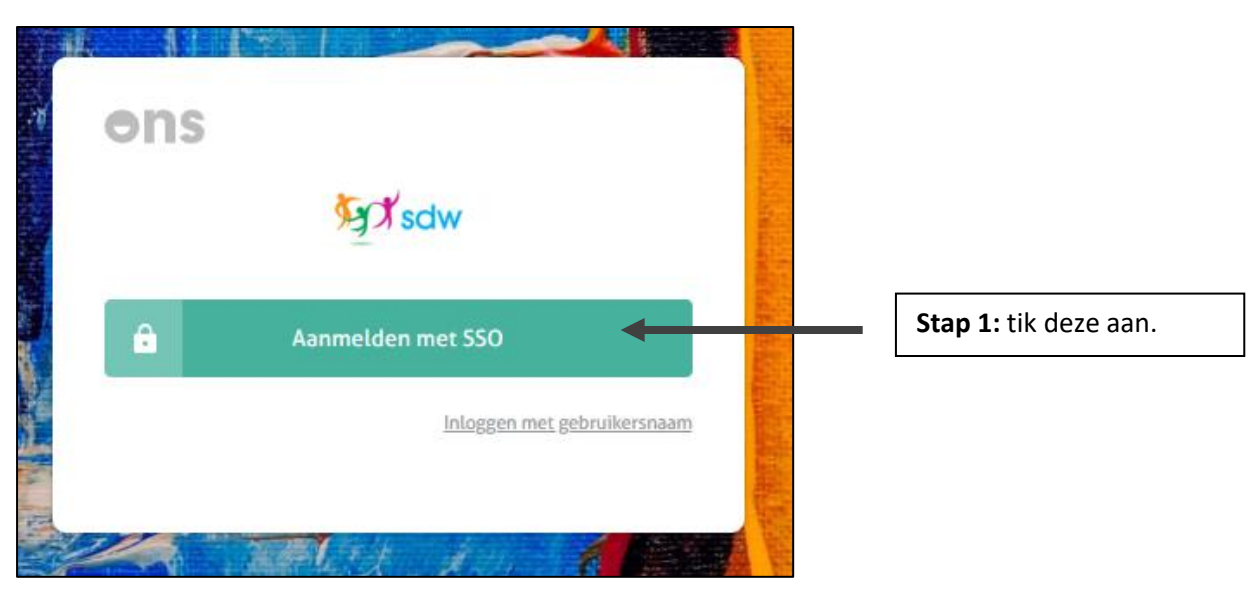

3. Klik op 'wachtwoord vergeten?'

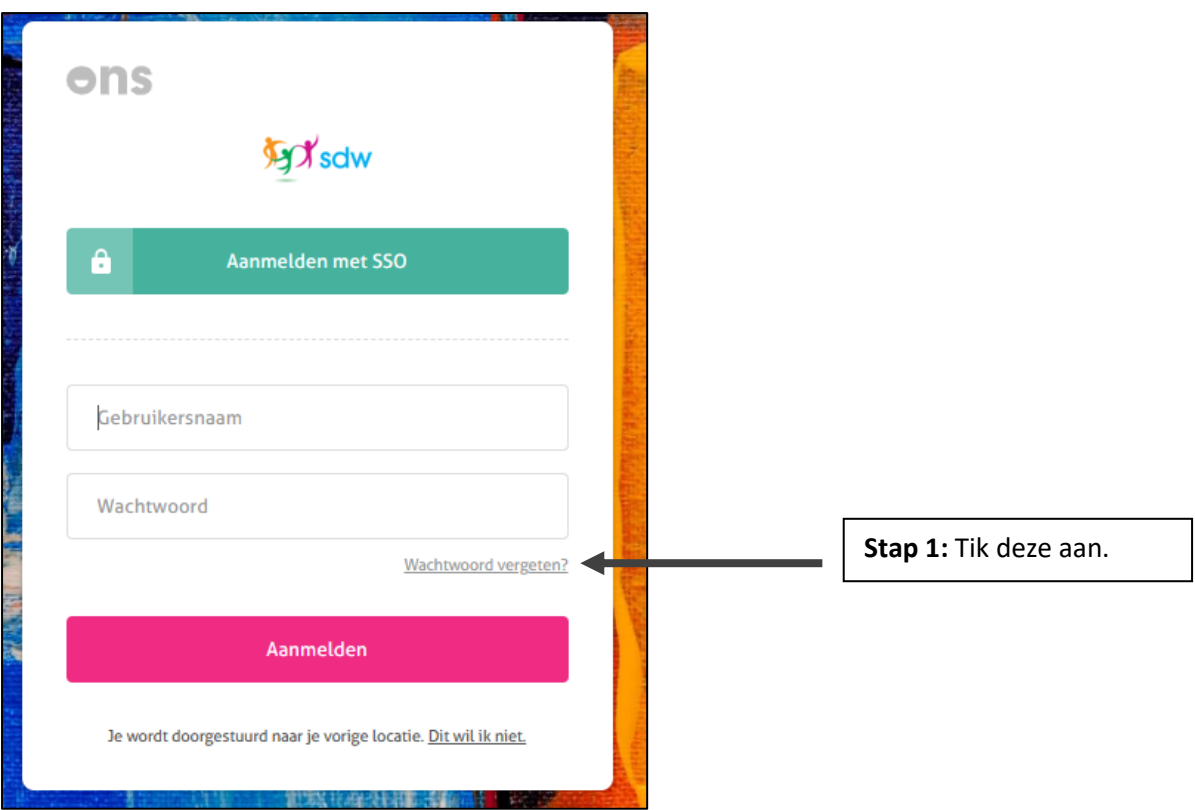

4. Vul het mailadres in dat je aan SDW hebt doorgegeven en klik vervolgens op 'stuur instructies'.

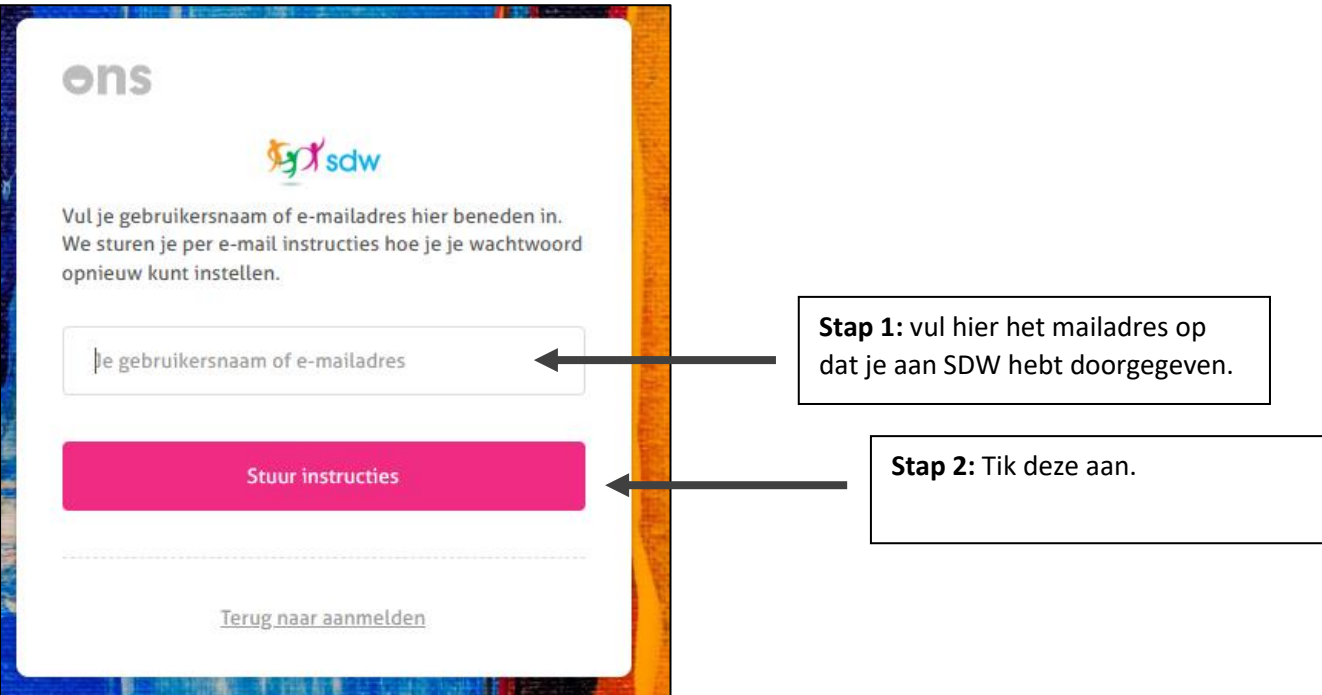

**Binnen enkele minuten ontvang je een mail met een link. De afzender van deze mail is: [noreply=startmetons.nl@mail.startmetons.nl](mailto:noreply=startmetons.nl@mail.startmetons.nl)**

- 5. Klik op de link in de mail.
- 6. Kies een wachtwoord en vul dit 2x in. Let op de randvoorwaarden voor het wachtwoord.

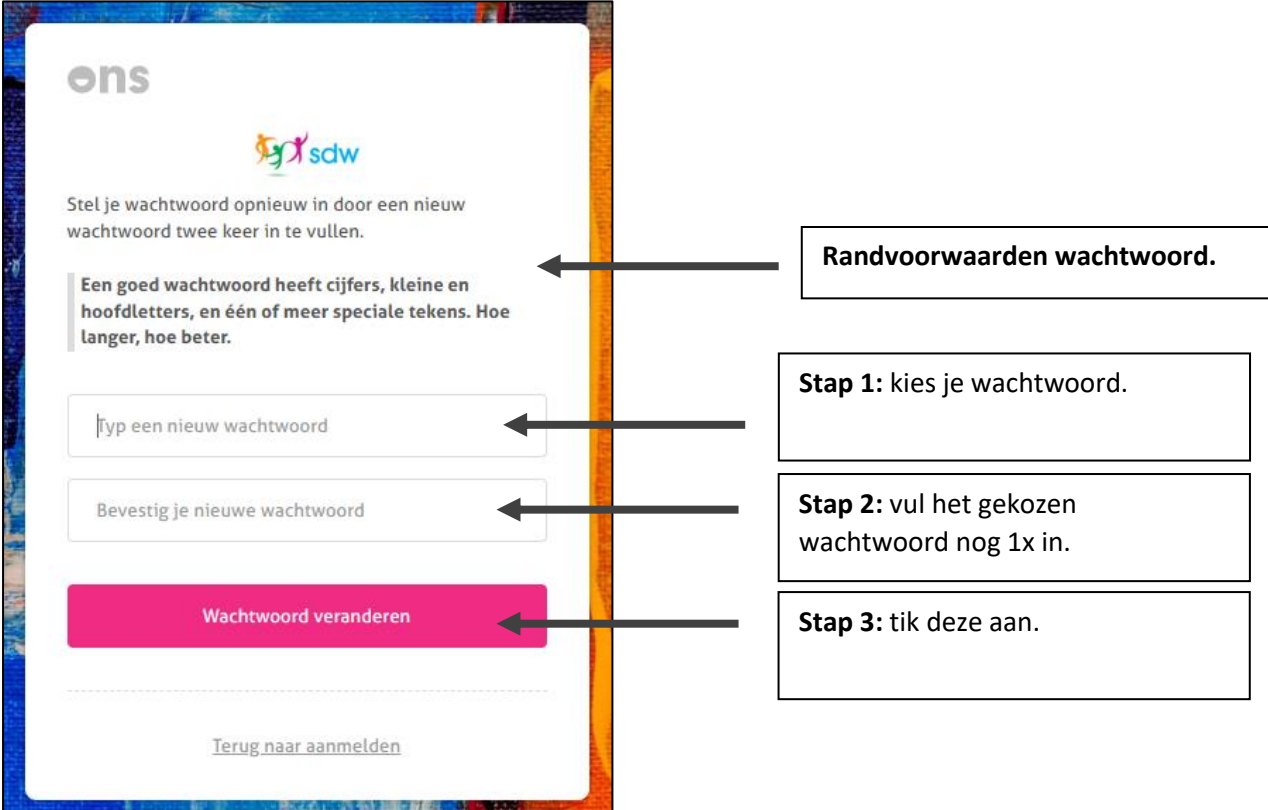

**Binnen enkele minuten krijg je nu een SMS met een code. Deze SMS zal gestuurd worden naar het 06-nummer dat je aan SDW hebt doorgegeven.**

7. Vul de code uit de SMS in en klik op 'valideren'.

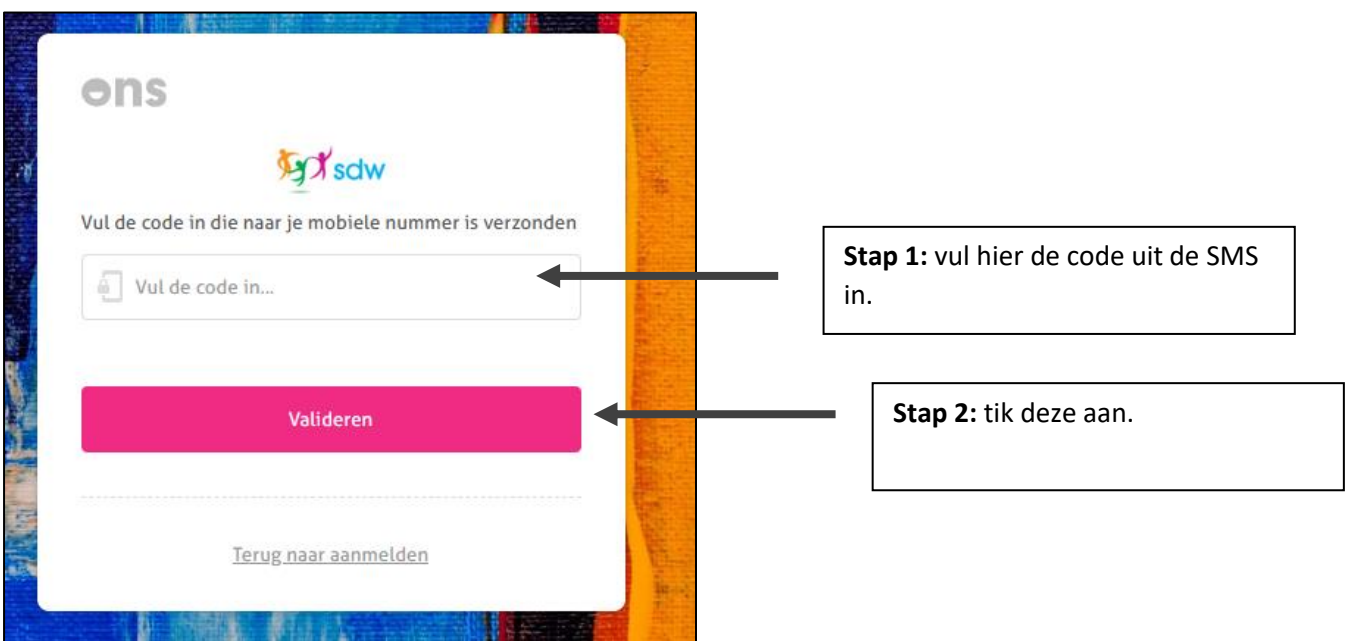

### 8. Klik op 'doorgaan'.

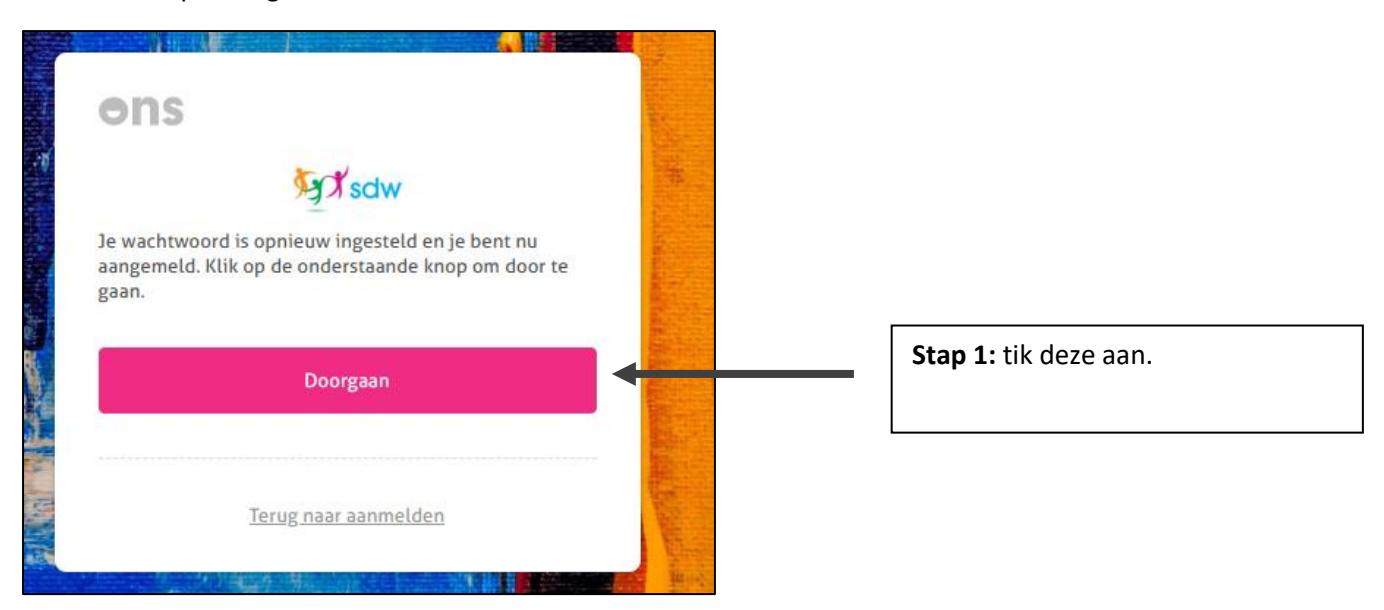

**Je wordt bent nu ingelogd in het ECD van SDW.**

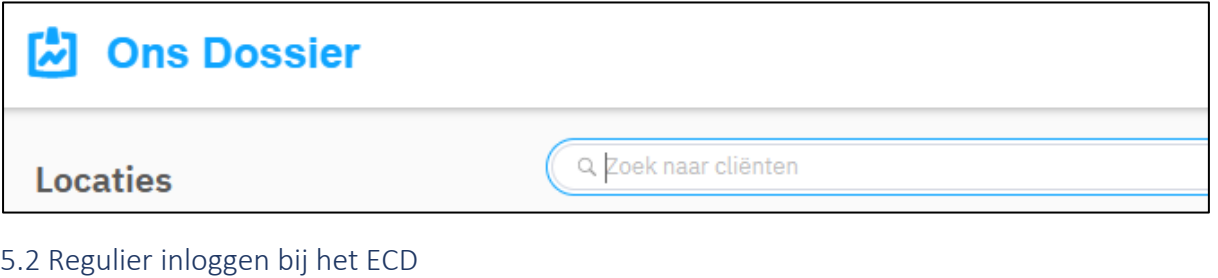

2. Open je internet browser op je smartphone (bijvoorbeeld Apple Safari, Google Chrome of Microsoft Edge)

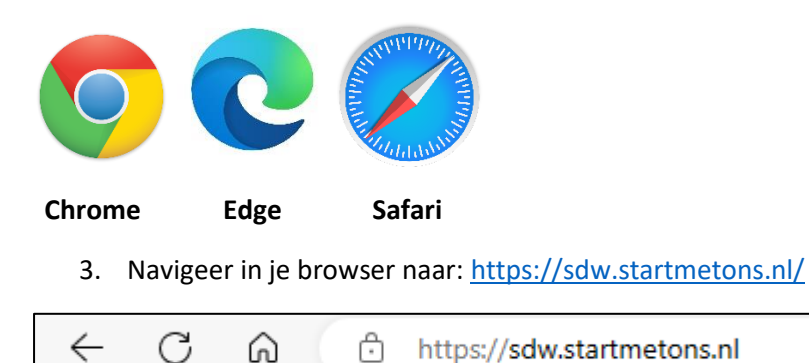

4. Klik op 'inloggen met gebruikersnaam'

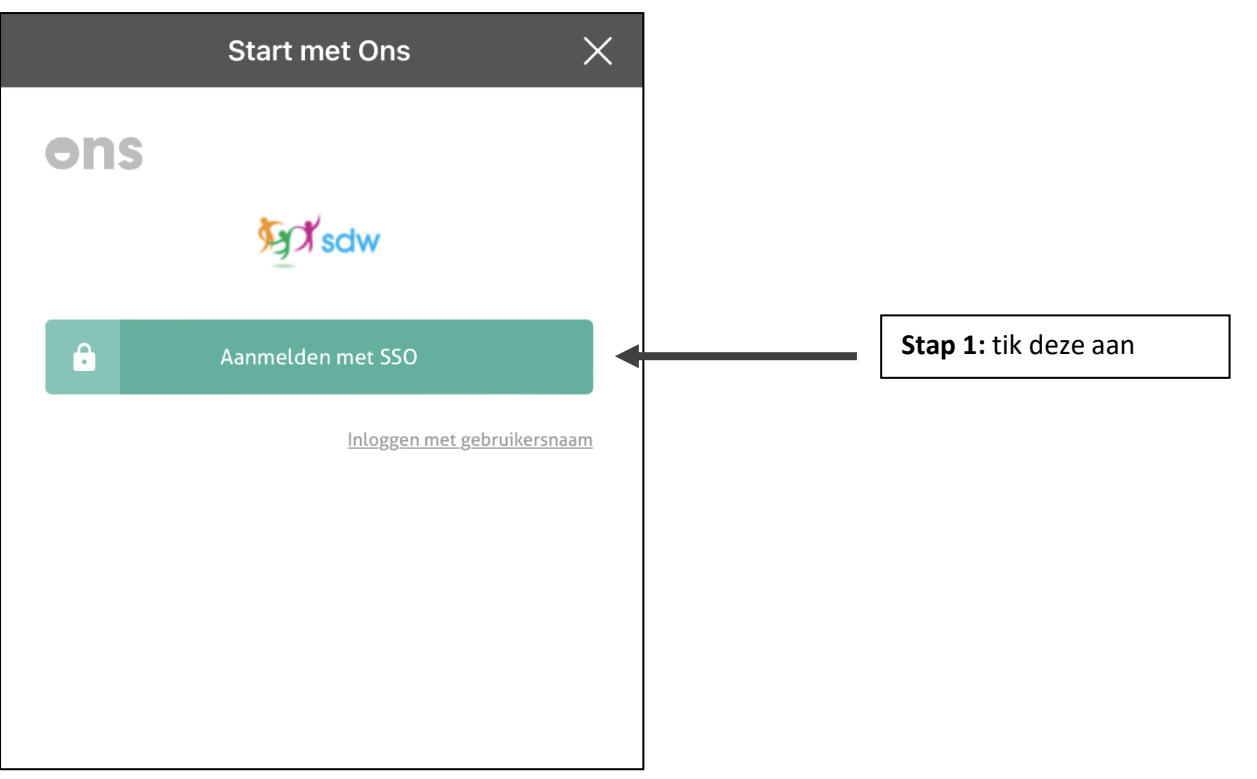

# 5. Vul je logingegevens in en klik op 'Aanmelden'

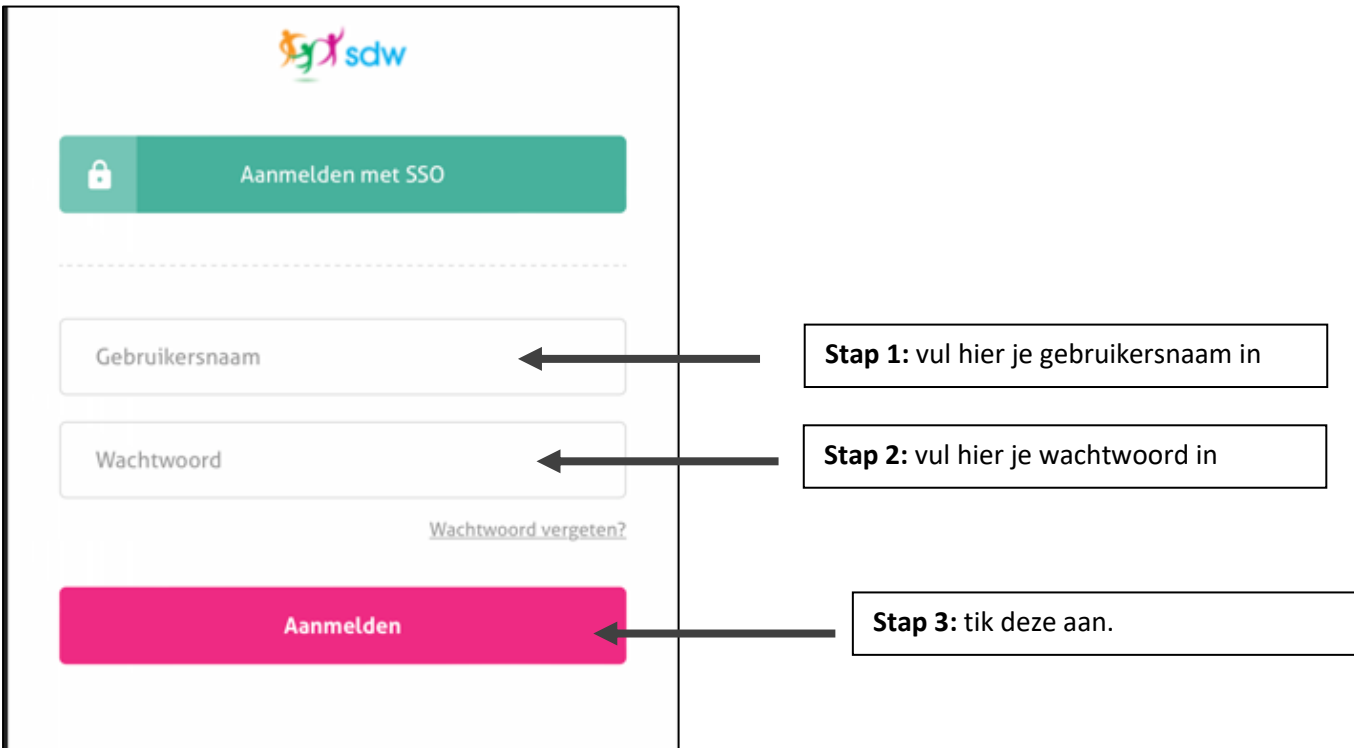

**Binnen enkele minuten krijg je nu een SMS met een code. Deze SMS zal gestuurd worden naar het 06-nummer dat je aan SDW hebt doorgegeven.**

6. Vul de code uit de SMS in en klik op 'valideren'.

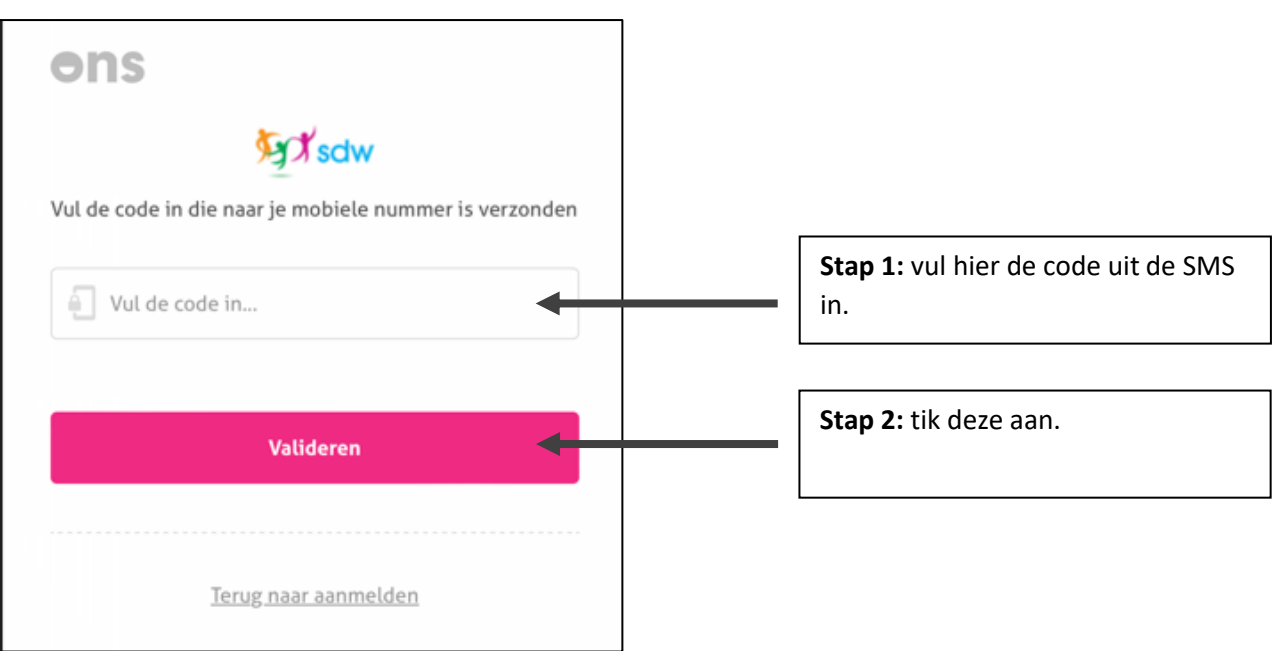

**Je wordt bent nu ingelogd in het ECD van SDW.**

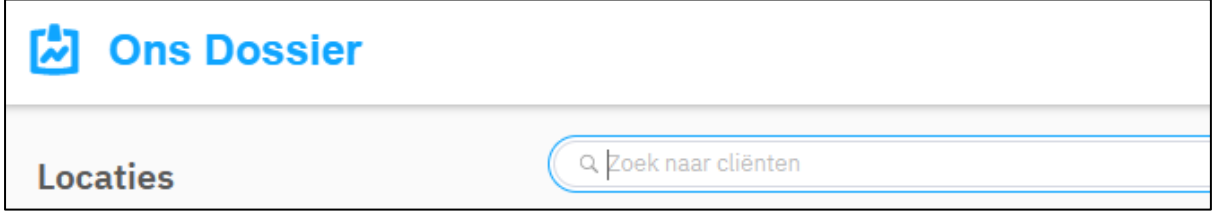

## 5.3 Installeren van de EVS app

1. Ga naar de Apple App Store (als je een Apple toestel hebt) of naar de Google Play Store (als je een Android toestel hebt).

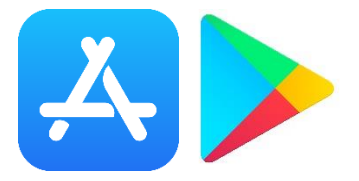

2. Zoek naar de 'Medimo' app.

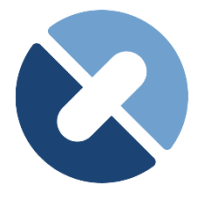

3. Installeer de 'Medimo' app. We gaan er in deze instructie vanuit dat je weet hoe dit moet  $\odot$ 

## 5.4 Koppelen de EVS App

- 1. Open eerst het ECD op (zie 5.2)
- 2. Kies voor de 'ONS Dossier' module. Dit doe je door de button met de 12-puntjes aan te tikken en vervolgens de button 'Dossier' aan te tikken.

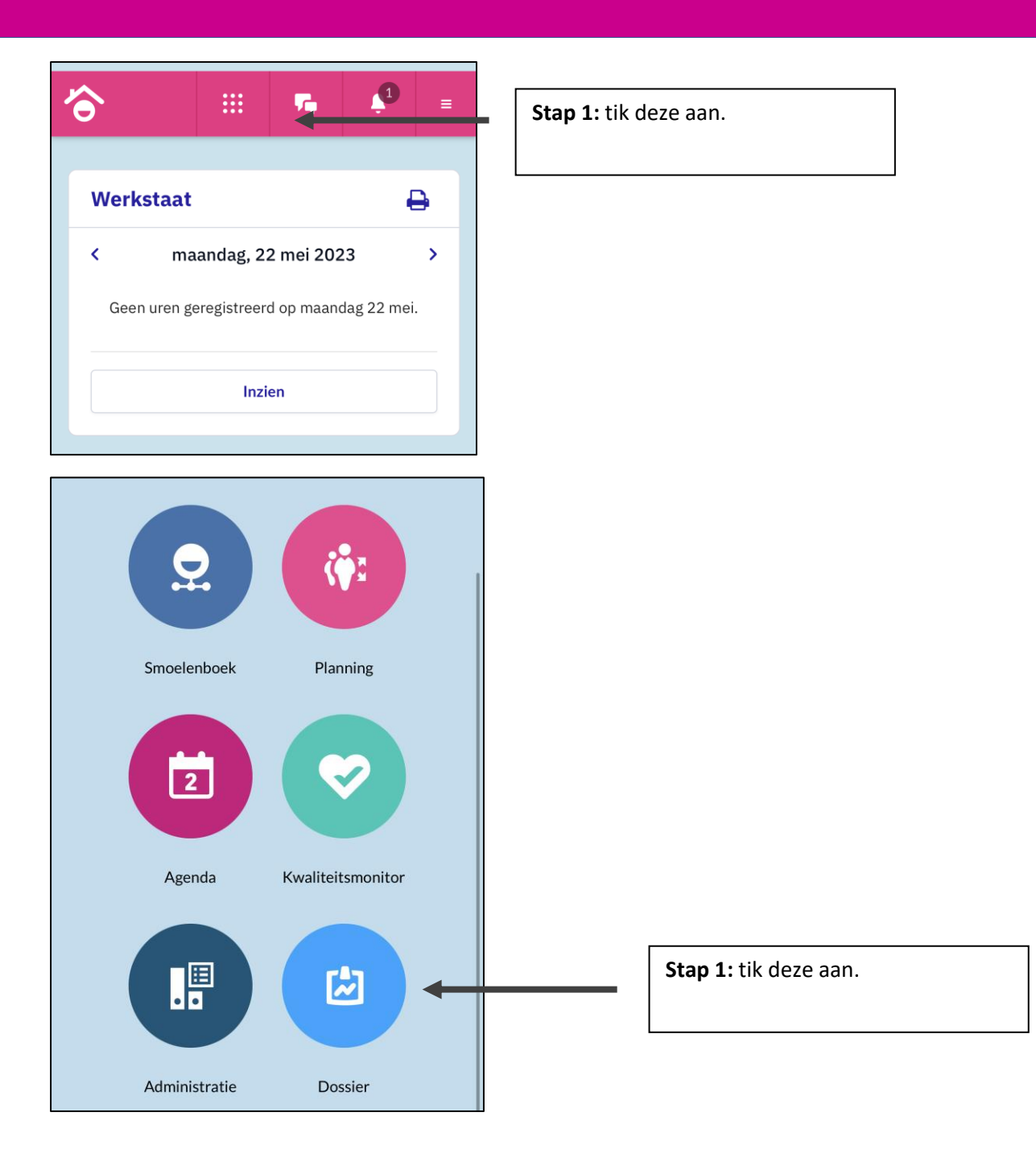

3. Open vervolgens naar een willekeurige client van de locatie waarop je ingeleend bent door erop te tikken.

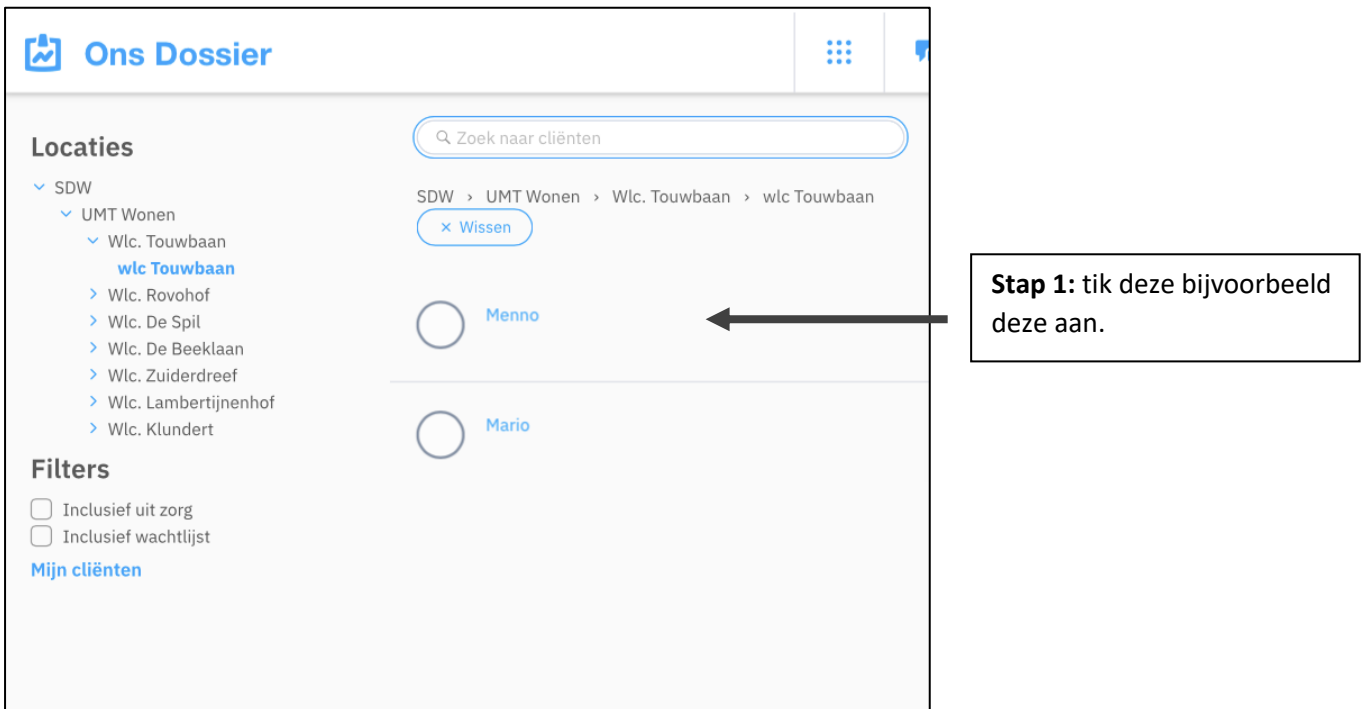

4. Tik vervolgens op de blauwe link 'Medimo.

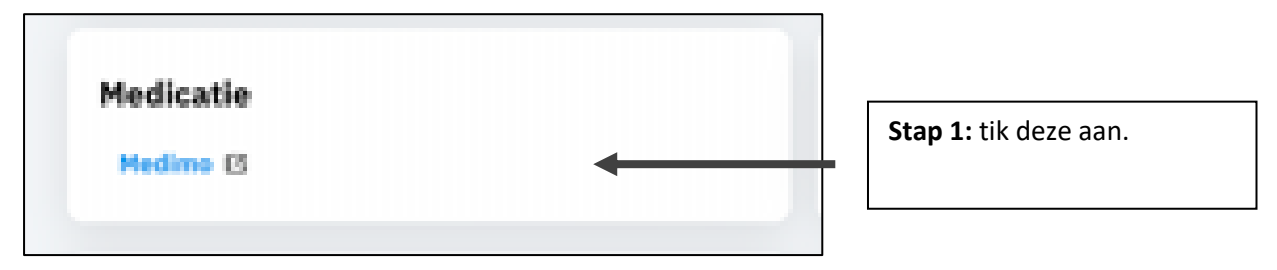

#### **Het EVS opent zich nu voor je.**

5. Tik op het poppetje rechtsboven in het venster en tik daarna op 'Registreer App'.

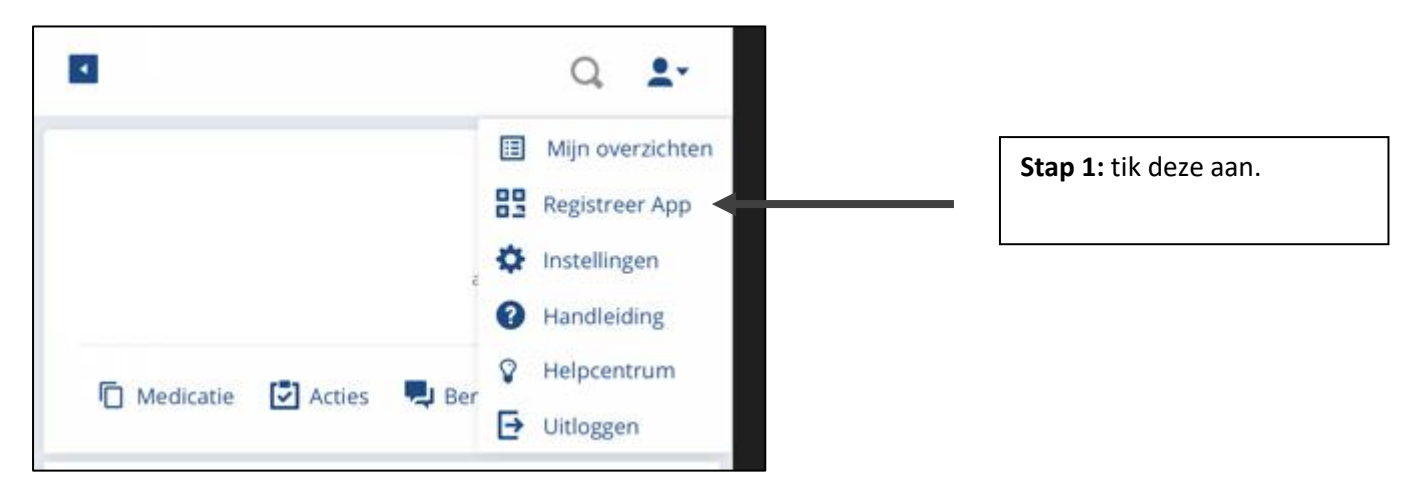

6. Tik daarna op de button 'Open QR-code met de app'

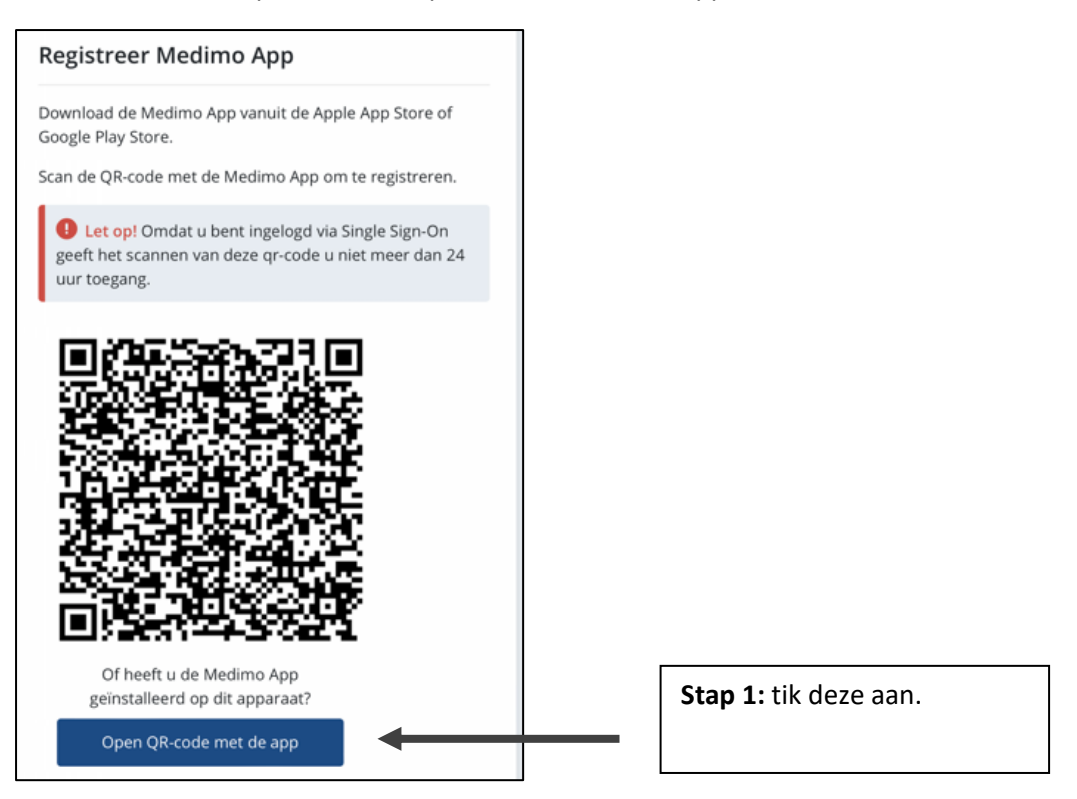

7. Bevestig de pop-up door op 'Open te tikken'.

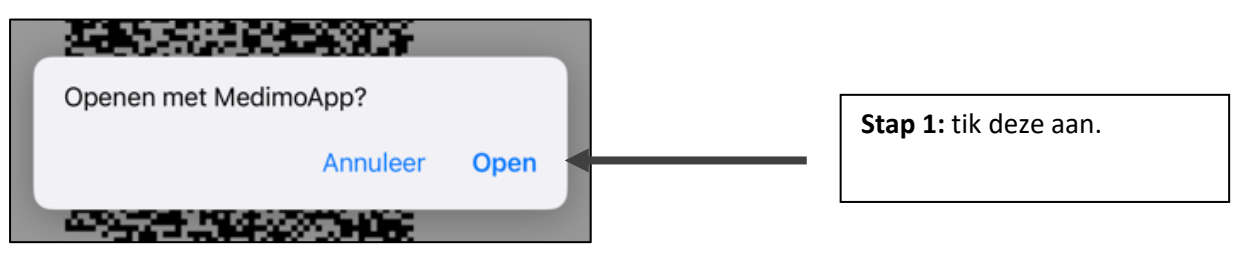

8. Kies een pincode en tik vervolgens 'Volgende' aan.

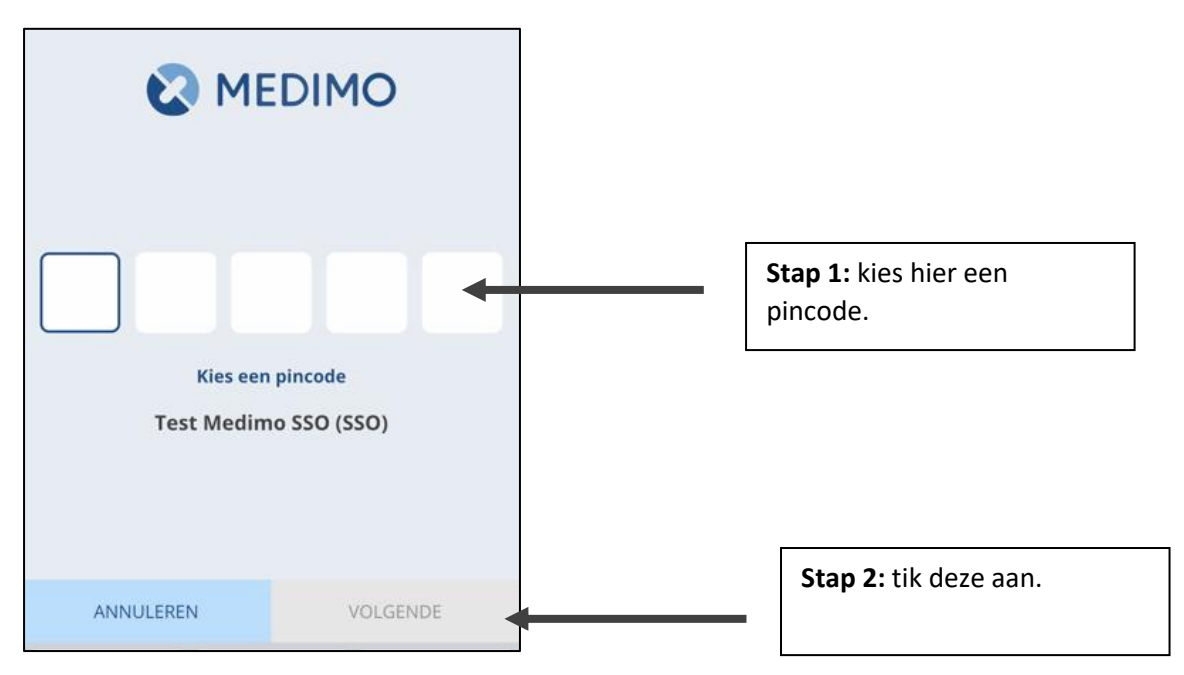

Pagina **17** van **19**

**Het koppelen van de EVS app is nu afgerond en je kunt nu gedurende 24-uur toedienregistratie doen. Duurt je inleenperiode langer dan 24-uur dan zul je deze handeling iedere 24-uur moeten uitvoeren om de toedienregistratie te kunnen doen. Deze extra handeling wordt verplicht vanuit het EVS en is vanwege de uiterst gevoelige gegevens die in het EVS staan.**

#### 5.5 Toendienregistratie uitvoeren

1. Open de Medimo app.

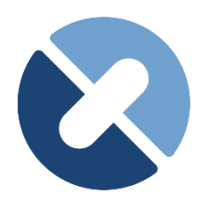

2. Tik op 'Toendienregistratie'

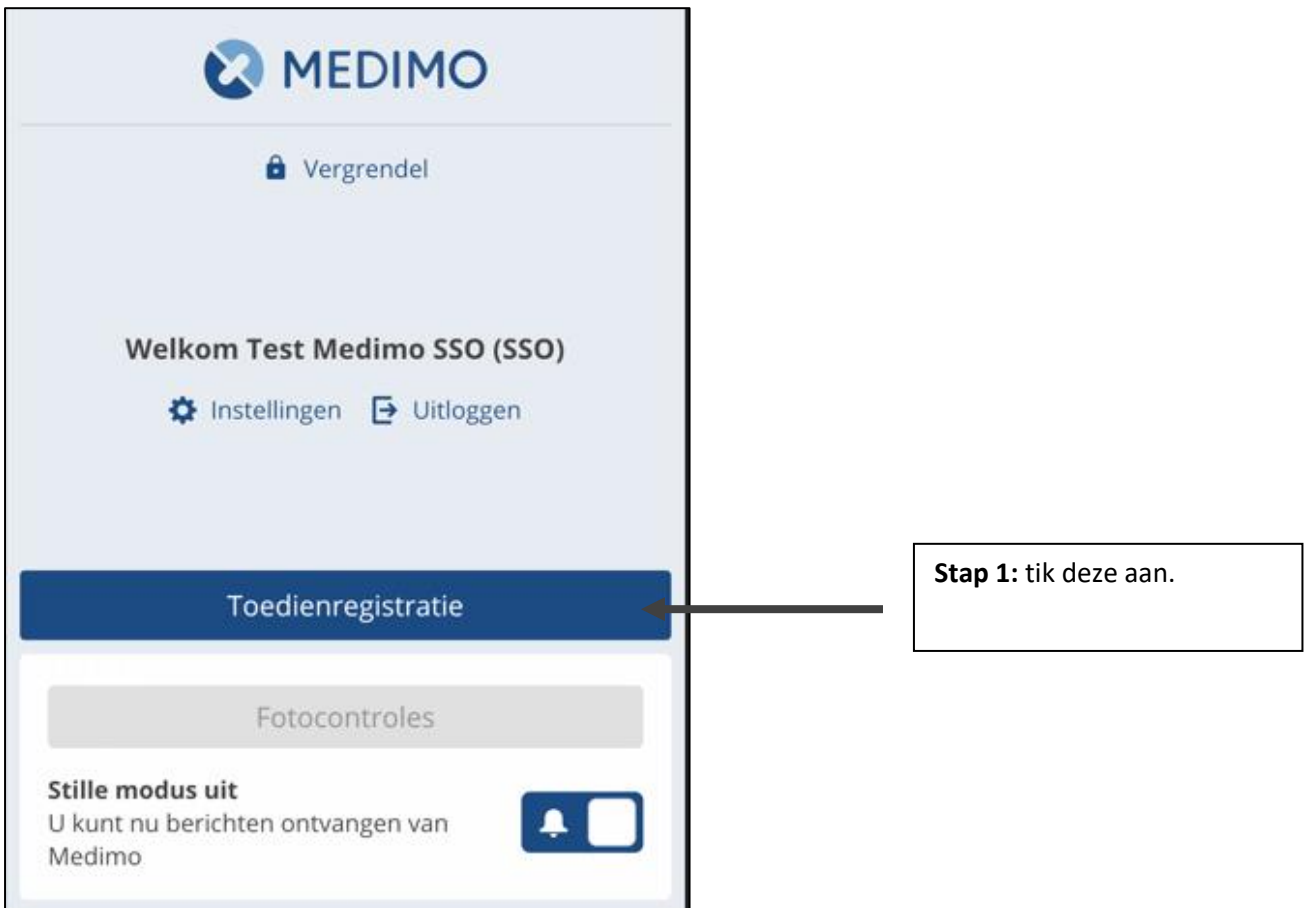

3. Tik de afdeling aan waarop je ingeleend bent.

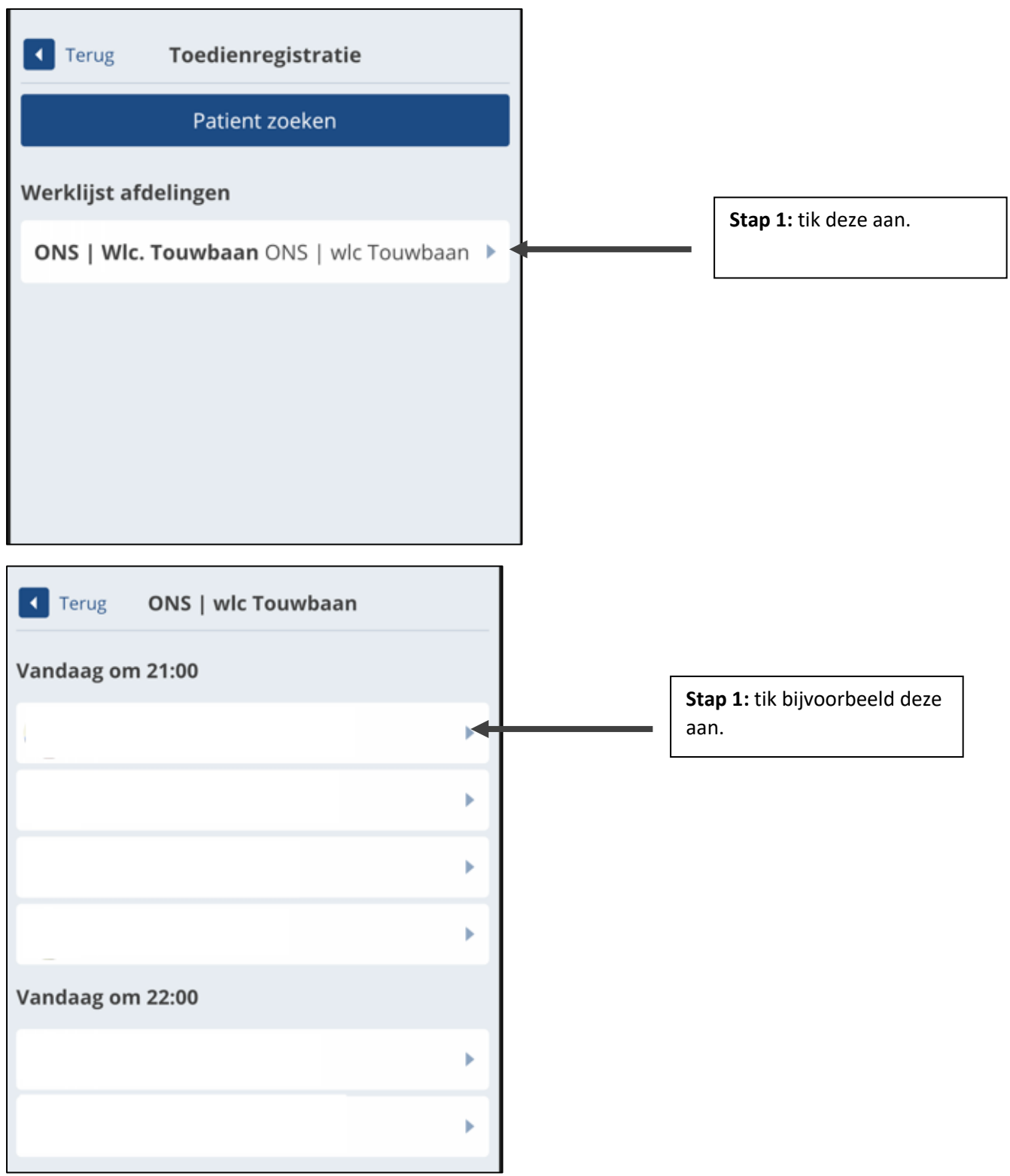

**Je ziet nu de werklijst en kunt de toedienregistratie per client doen.**